### **Maßnahmebeschreibung abH**

**Bezeichnung:** abH – ausbildungsbegleitende Hilfen

- **eM@w:** ja; für Teilnehmer aus dem Rechtskreis SGB II postalischer Austausch über Mustervorlagen
- **Zielgruppe:** Hauptsächlich junge Menschen ohne berufliche Erstausbildung, die die allgemeine Schulpflicht erfüllt haben.
- **Ziel:** Aufnahme, Fortsetzung sowie der erfolgreichen erstmalige Abschluss einer Berufsausbildung bzw. einer erforderlichen Zweitausbildung und damit eine berufliche Eingliederung in den ersten Arbeitsmarkt. Für junge Menschen, die an einer Einstiegsqualifizierung (EQ) teilnehmen, sollen abH die erfolgreiche Absolvierung der EQ ermöglichen und die Chancen auf einen Übergang in eine sich anschließende Berufsausbildung verbessern.
- **Förderdauer:** Die Förderung beginnt frühestens mit dem Ausbildungsbeginn und endet spätestens sechs Monate nach Begründung eines Arbeitsverhältnisses. Eine Förderung im Rahmen einer EQ beginnt frühestens mit dem Qualifizierungsbeginn und ist längstens für deren Dauer möglich. Die Hilfen können zu Beginn der Ausbildung genehmigt werden oder werden gewährt, wenn das erfolgreiche Bestehen der Prüfungen gefährdet ist.
- **Inhalte:** Neben der Vermittlung von betriebs- und ausbildungsüblichen Inhalten gibt es Angebote zum Abbau von Sprach- und Bildungsdefiziten, zur Förderung fachpraktischer und fachtheoretischer Kenntnisse und Fertigkeiten und sozialpädagogische Betreuung. Üblicherweise findet dieser Unterricht in der Freizeit der Teilnehmer zusätzlich zur Ausbildung im Betrieb und neben dem Berufsschulunterricht statt (3-8 Stunden wöchentlich, angepasst an den individuellen Förderbedarf). Die Förderinhalte werden in Kleingruppen unterrichtet oder als Einzelunterricht angeboten. Die Sozialpädagogen geben darüber hinaus Hilfestellungen in Bereichen

wie Lerntechniken, Umgang mit Prüfungsangst und ggf. beim Erstellen von passenden Bewerbungsunterlagen.

### **Maßnahmedokumentation in stepnova**

#### **Stammdatenverwaltung**

Nutzen Sie den Arbeitsbereich "Teilnehmerdaten" für die übersichtliche Verwaltung der Teilnehmerstammdaten.

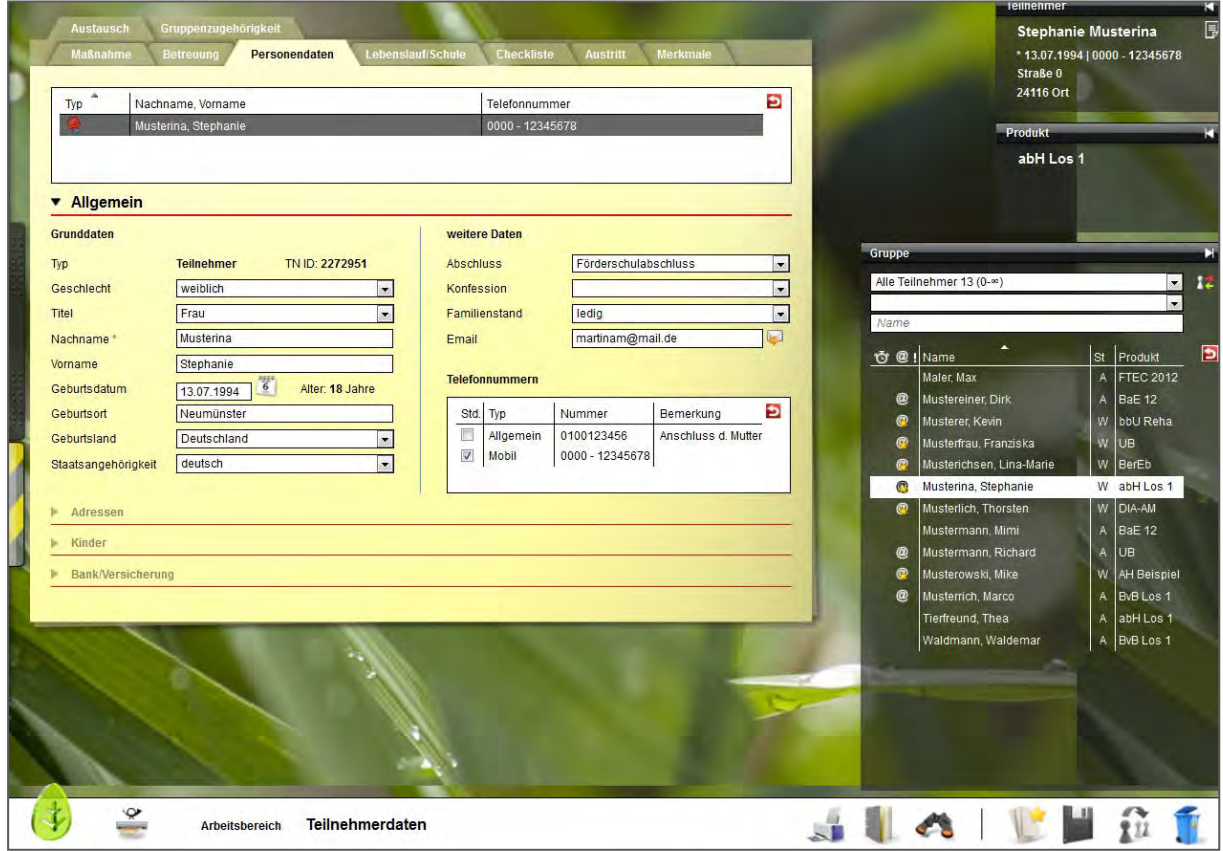

Die Themeninsel "Teilnehmer" ist in jedem Arbeitsbereich sichtbar und zeigt Ihnen immer den aktuell ausgewählten Teilnehmerdatensatz an. Ordnen Sie Ihren Teilnehmern Fotos zu, um sich Namen und Gesichter gleich in der Anfangsphase Ihrer Maßnahme leicht merken zu können.

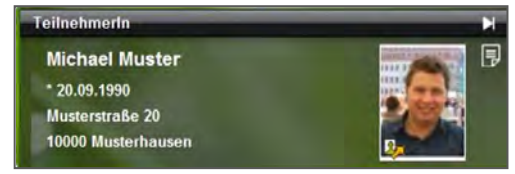

#### **Datenübernahme aus eM@w**

Wenn die Kommunikation mit dem Auftraggeber über die elektronische Maßnahmeabwicklung (eM@w) erfolgt, müssen Sie die Teilnehmerdatensätze nicht selbst anlegen, sondern Sie können die Teilnehmerdaten bequem aus der eM@w-Anmeldung übernehmen.

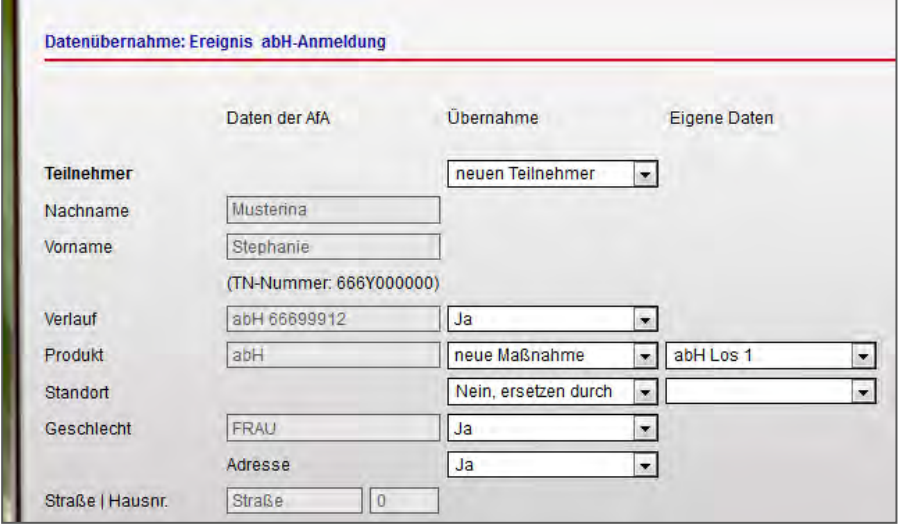

Bestimmen Sie selbst, welche Informationen in stepnova hinterlegt werden sollen. Sämtliche Daten (z.B. die Adressdaten des Teilnehmers) können um eigene Angaben ergänzt werden. So haben Sie alle Informationen der Beratungsfachkraft mit nur einem Klick abgespeichert.

Damit Sie keine Nachricht des Auftraggebers verpassen, erscheinen neue Nachrichten als Lauftext im Bildschirmrand:

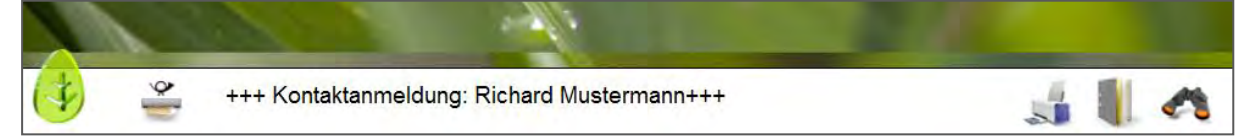

Alle Teilnehmer, die über eM@w angemeldet wurden, sind in der Übersichtsliste vor dem Namen mit einem @ gekennzeichnet, so können Teilnehmer von AfA und Jobcenter auseinandergehalten werden.

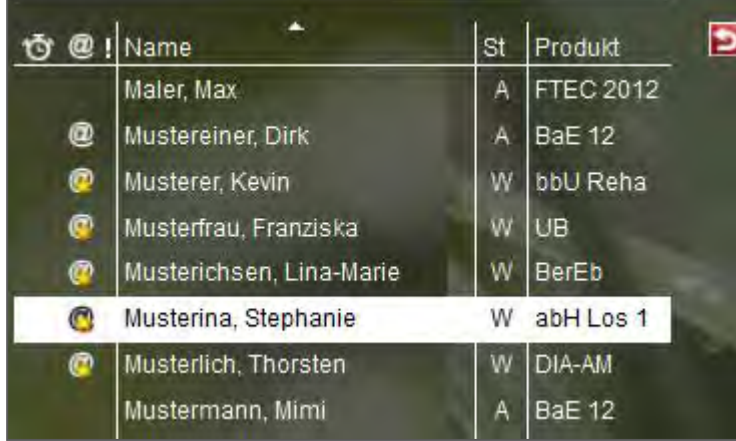

Gelbe Sternchen am @-Zeichen signalisieren, dass für diesen Teilnehmer unbearbeitete eM@w-Nachrichten vorliegen. Die Benutzer sehen so auf einen Blick, ob sie noch etwas tun müssen. Ein Klick auf das Zeichen wechselt direkt in den Arbeitsbereich "eM@w".

#### **Verwaltung der Netzwerkpartner im Kontaktarchiv**

Im Bereich Kontaktarchiv haben Sie sämtliche Kontakte wie Ausbildungsbetriebe, Netzwerkpartner und Auftraggeber schnell abrufbar.

Je Kontakt stehen Ihnen 3 Registerseiten für die Detaildokumentation Ihrer Kontakte zur Verfügung. Bei Bedarf können Sie den Bereich Kontaktarchiv auch um weitere Registerseiten erweitern, die Sie mit eigenen Eingabemasken füllen können.

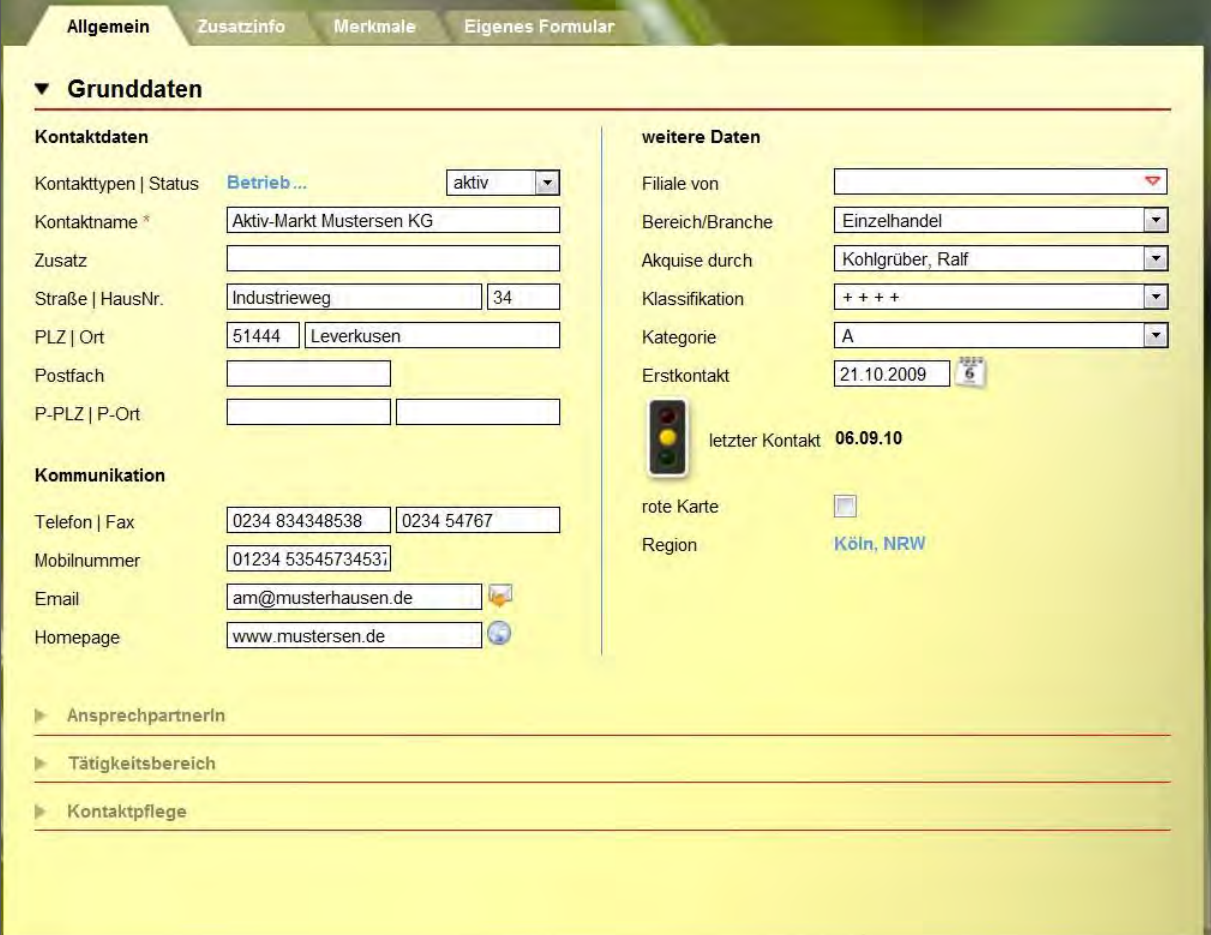

Strukturieren Sie die Kontakte (z.B. Soziale Netzwerke) durch Ordner und legen Sie fest, welcher Benutzer welche Kontakte sehen oder bearbeiten darf.

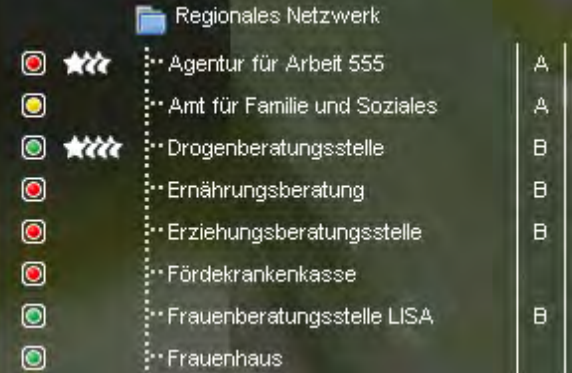

Seite 4 von 10 abH - ausbildungsbegleitende Hilfen.docx - Stand 03.08.2012

### Arbeitsbereich "Beratung": Planung und Dokumentation von Gesprächen

Halten Sie Ihre pädagogische Arbeit übersichtlich fest und bestimmen Sie pro Eintrag, ob dieser in den Ausdruck des Förderplans übernommen werden soll. Der Arbeitsbereich "Beratung" dient nicht nur der Dokumentation bereits erfolgter Gespräche, sondern lässt sich auch als Instrument zur Planung künftiger Termine nutzen.

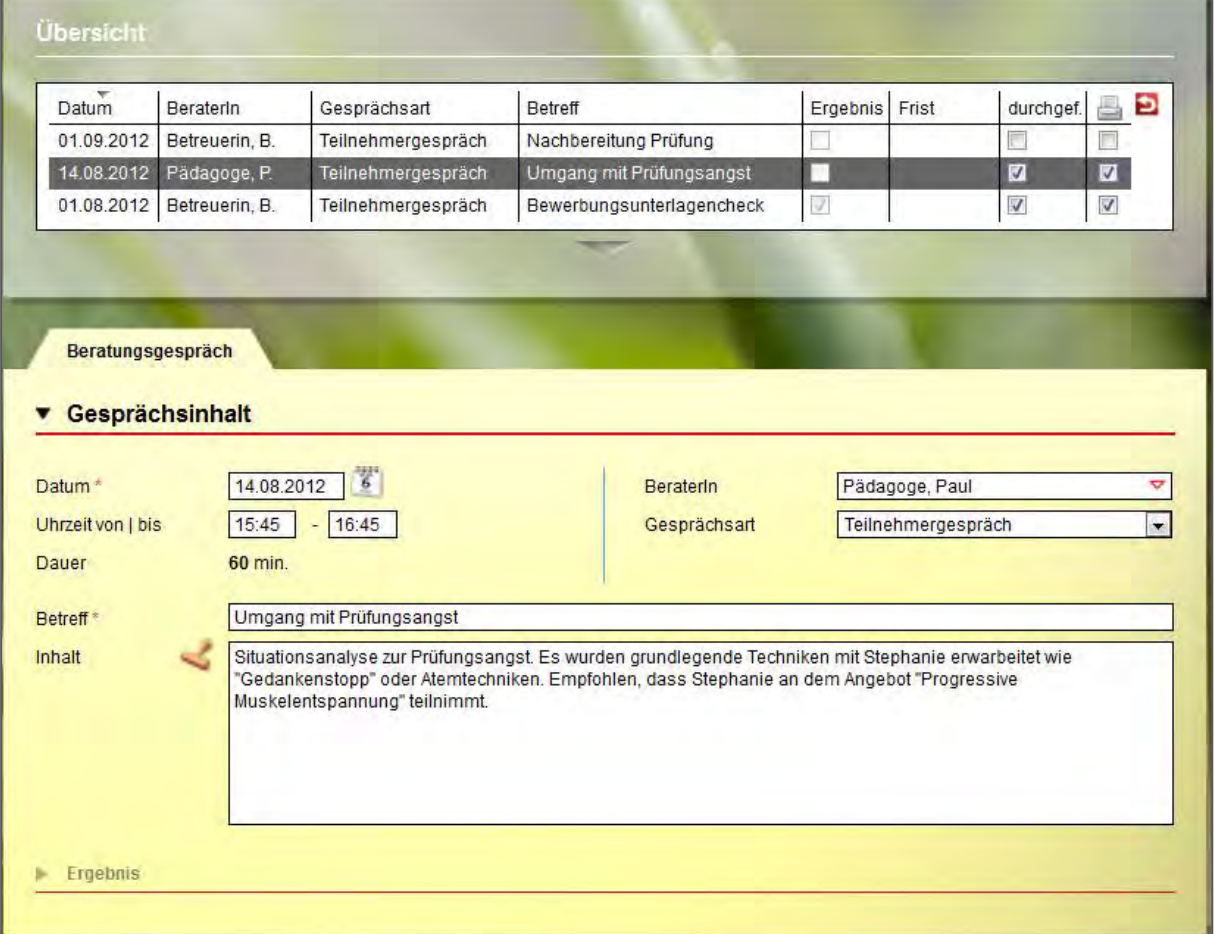

Zu jedem Eintrag kann ein Ergebnis hinterlegt werden. Nutzen Sie hier die Möglichkeit, Fristen zu setzen und ausgewählten Benutzern zum Fristablauf Erinnerungsnachrichten schicken. Die Erinnerungen erscheinen termingerecht in der Nachrichtenvorschaukarte.

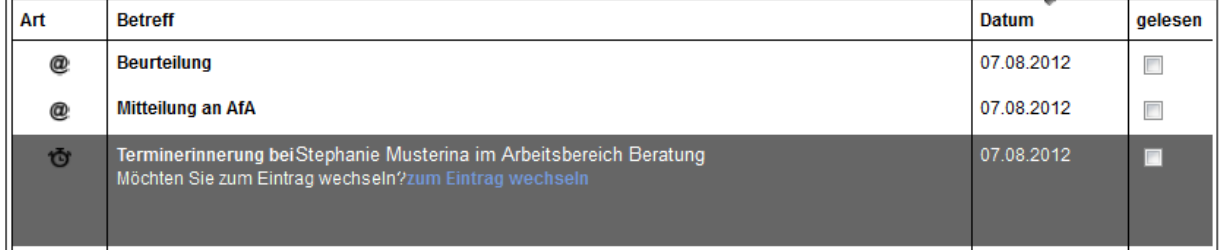

#### **Dokumentation von Anwesenheits- und Fehlzeiten**

Im Arbeitsbereich "Anwesenheit" werden die Anwesenheitszeiten der Teilnehmer dokumentiert. Die Ansicht ist übersichtlich nach den Kalendertagen gestaltet. Sie wählen selbst aus, ob Sie nur einen Teilnehmer oder eine ganze Gruppe sehen und bearbeiten möchten. Geplante Termine können farblich markiert werden.

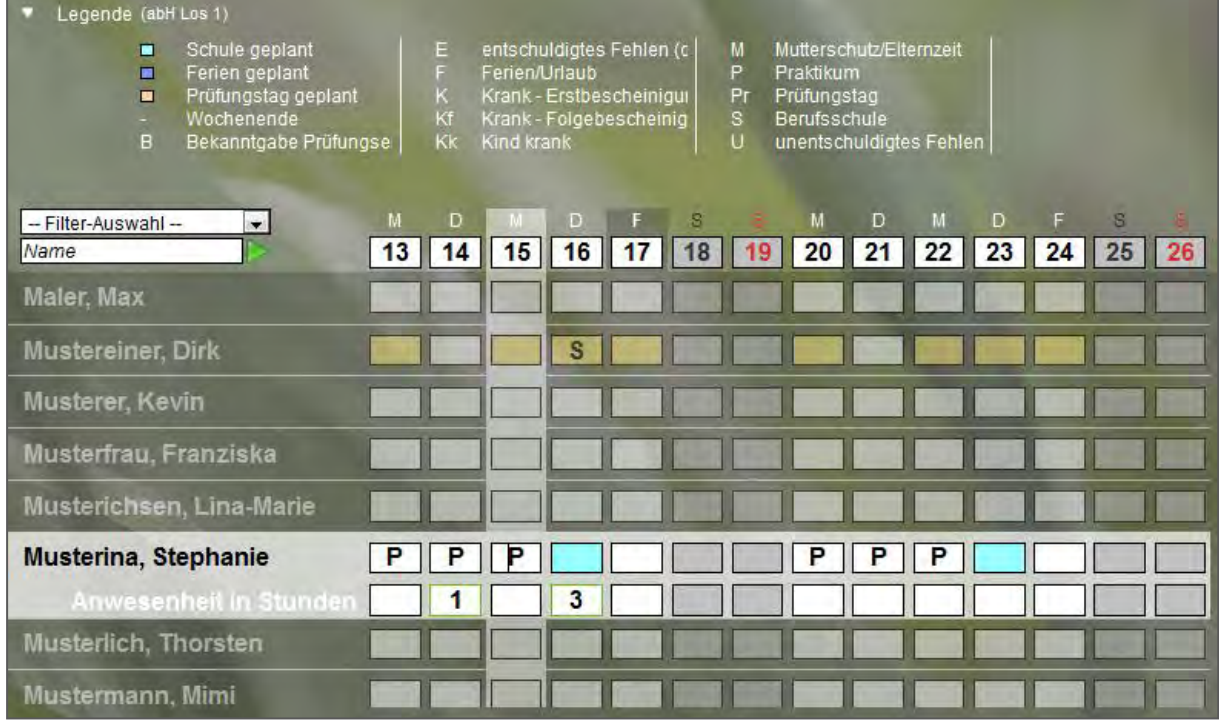

Pro Teilnehmer steht standardmäßig ein Eingabefeld zur Dokumentation zur Verfügung, bei eM@w-Maßnahmen sind die gültigen Kürzel bereits im Programm hinterlegt. Auf Wunsch kann pro Maßnahmeart eine zweite Dokumentationszeile eingeblendet werden. Nutzen Sie diese zur Erfassung der Anwesenheitsstunden und lassen Sie sich diese dann als Excel-Dokumentvorlage ausgeben. So kann ein bequemer Abgleich der Sollstunden mit den tatsächlich absolvierten Stunden durchgeführt werden.

Nutzen Sie die praktische Sammeleintragsfunktion, um Kürzel oder auch selbstdefinierte Planungsfarben für mehrere Teilnehmer gleichzeitig einzutragen oder legen Sie Serien von Terminen an.

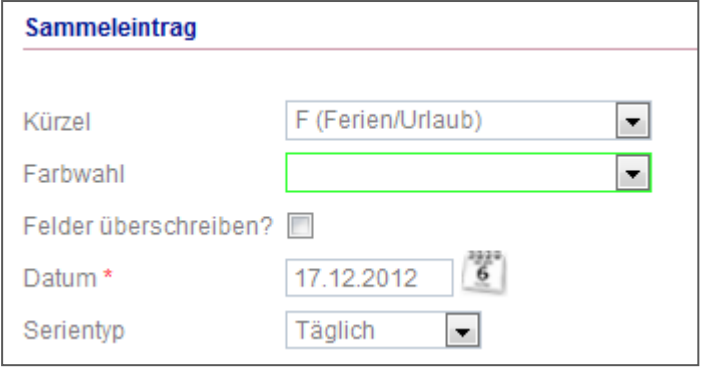

#### **Dokumentation des Lernerfolgs im Arbeitsbereich "Qualifizierung"**

Nutzen Sie die Möglichkeit, einzelne Unterrichtseinheiten pro Teilnehmer zu dokumentieren. Zu jedem Termin können Ergebnis und Auswertung festgehalten werden.

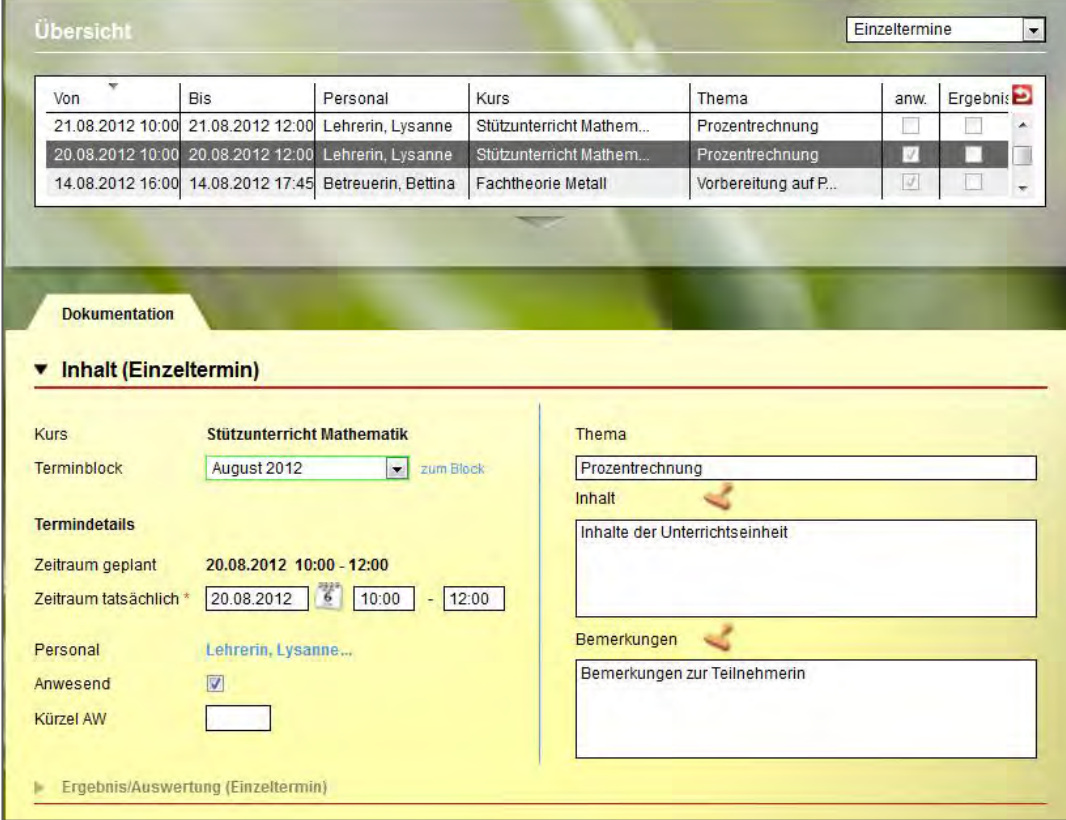

Darüber hinaus lassen sich wiederkehrende Termine wie Stütz- oder Fachunterricht als Terminserie angelegen. So sind Thema und Inhalte für die gesamte Qualifizierungseinheit planbar.

Praktisch ist hier die "Übertragen"-Funktion. Damit wird der ausgewählte Eintrag von einem Teilnehmer auf alle Teilnehmer übertragen, die an der Qualifizierungseinheit teilgenommen haben.

Diese Dokumentation kann auf Wunsch in den Ausdruck des Förderplanes übernommen werden.

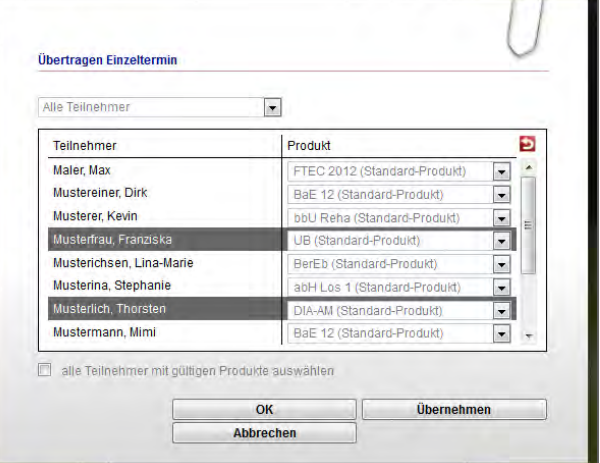

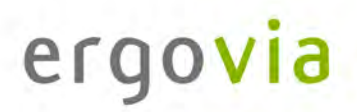

#### **Fortlaufende Förderplanung und Leistungs- und Verhaltensbeurteilung (LuV)**

Im Arbeitsbereich "Förderplan/LuV" sind alle Eintragungen vorzunehmen, die Sie für die Erstellung der Leistungs- und Verhaltensbeurteilung nach Vorgaben der Agentur für Arbeit benötigen. Sehr praktisch ist hier, dass für alle Eingaben differenziert bestimmt werden kann, ob sie einerseits in der LuV und andererseits in weiteren Ausgabemöglichkeiten auftauchen sollen.

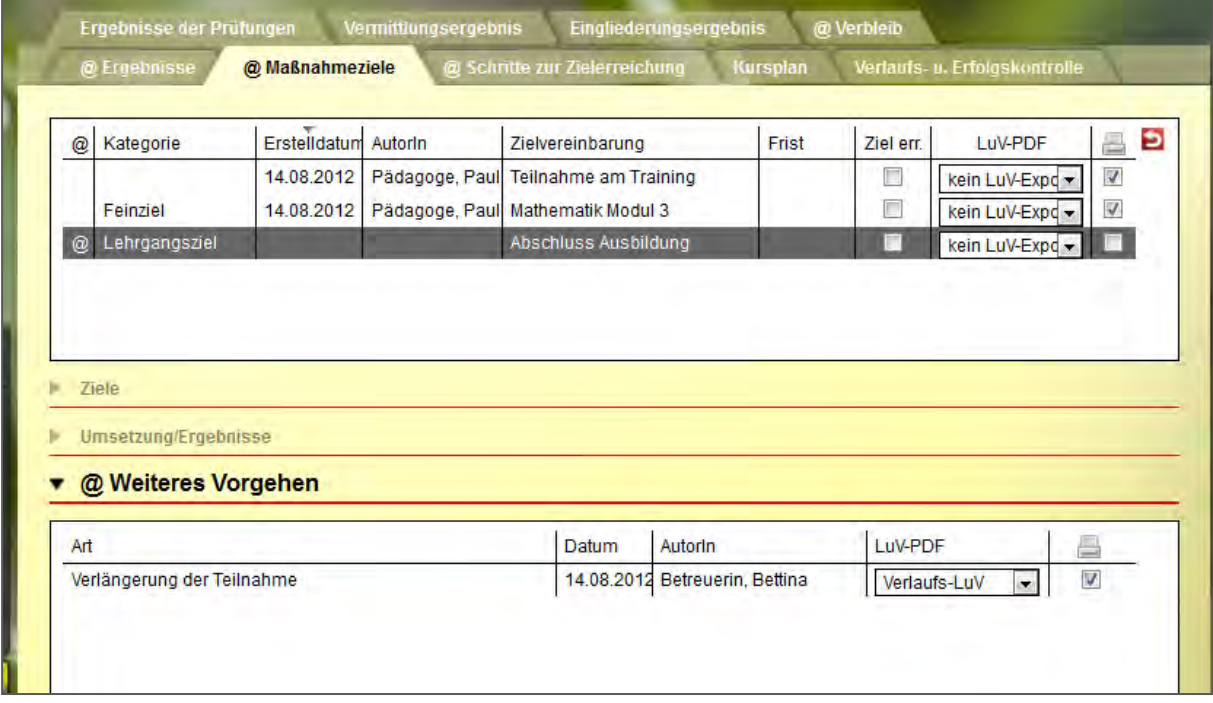

Auch die Vordrucke zum postalischen Datenaustausch mit den Jobcentern sind in stepnova implementiert, so dass die Angaben direkt in den Ausdruck übernommen werden können. Alle Bereiche, die für die Erstellung der LuV auszufüllen sind, sind durch das @-Zeichen gekennzeichnet.

So kann fortlaufend dokumentiert werden und die Eingaben lassen sich gleichzeitig für den individuellen Förderplan nutzen. Entsprechende Vordrucke, die sich automatisch aus dem Programm füllen lassen, liefert stepnova gleich mit. Besonders erwähnenswert ist dabei, dass die Überschriften anpassbar sind. So können auch regionale Besonderheiten oder spezielle Anforderungen an die Förderplanung abgebildet werden.

Die Abbildung auf der folgenden Seite zeigt einen beispielhaften Auszug aus einem Förderplan, der über stepnova erstellt wurde.

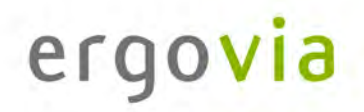

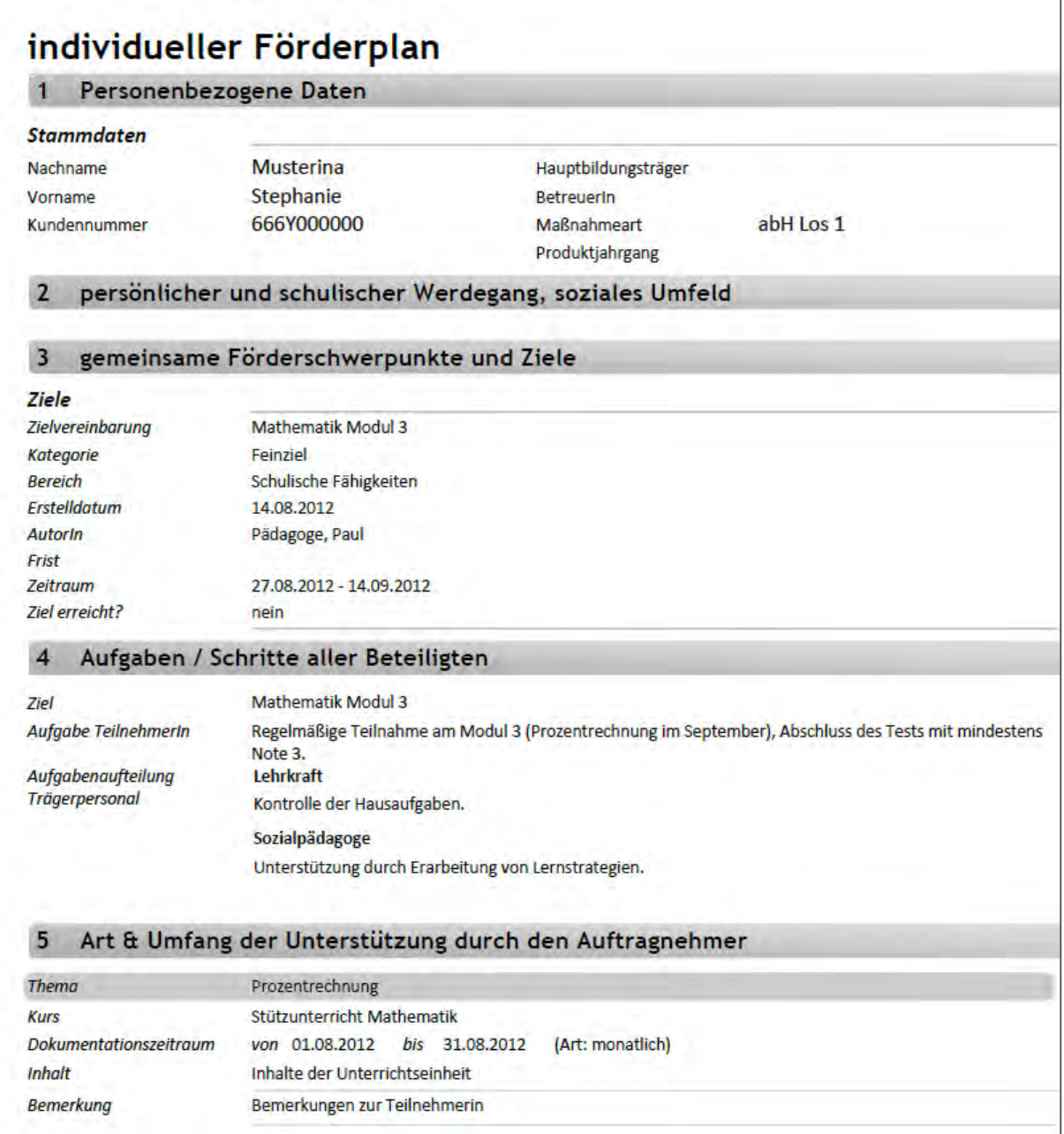

Die Leistungs- und Verhaltensbeurteilung kann auf gleiche Weise gefüllt und ausgedruckt werden, um sie mit dem Teilnehmer zu besprechen, bevor sie über eM@w oder per Post an den Auftraggeber übermittelt wird.

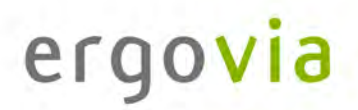

#### **eM@w: Kommunikation zwischen Bedarfsträger und Auftragnehmer durch elektronische Maßnahmeabwicklung**

Im Arbeitsbereich "eM@w" ist die gesamte eM@w-Kommunikation mit der Agentur für Arbeit festgehalten. Die Verlaufsliste zeigt Ihnen übersichtlich, wann welche Nachricht übermittelt worden ist.

| Datum      | <b>Absenderin</b>              | Ereignistyp    | Antwort            | <b>Status</b> | Details <sup>2</sup> |
|------------|--------------------------------|----------------|--------------------|---------------|----------------------|
| 13.08.2012 | Betreuerin, Bettina            | Mitteilung     | nicht erforderlich |               | u                    |
|            | 13.08.2012 Betreuerin, Bettina | Eintritt       | nicht erforderlich |               | ۰                    |
| 07.08.2012 | AfA                            | Reha-Anmeldung | erfolgt            | ã             | Q                    |

Sämtliche neuen Nachrichten ("Ereignisse") an die Agentur für Arbeit werden hier erstellt.

Beachten Sie im folgenden Beispeil die Kennzeichnung einiger Felder durch rote Sternchen. So sind für den Benutzer Pflichtfelder markiert, d.h. Eingabefelder, die zwingend ausgefüllt werden müssen.

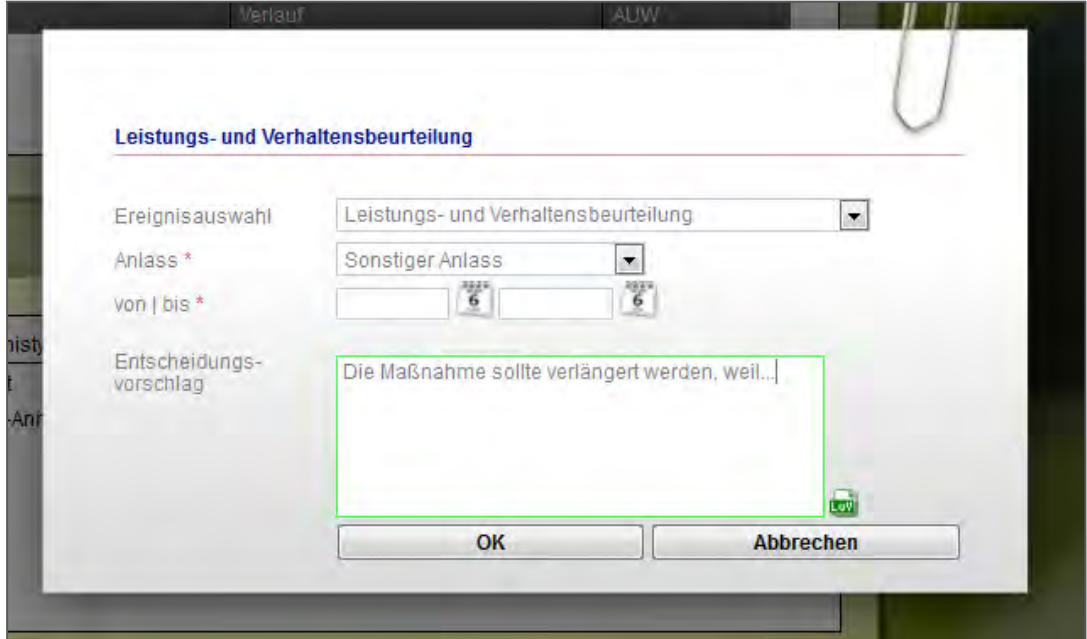

Ein PDF-Dokument mit der Leistungs- und Verhaltensbeurteilung wird automatisch erzeugt und angehängt. Es enthält die Einträge aus dem Bereich "Förderplan/LuV", die vom Benutzer für den Versand markiert wurden.